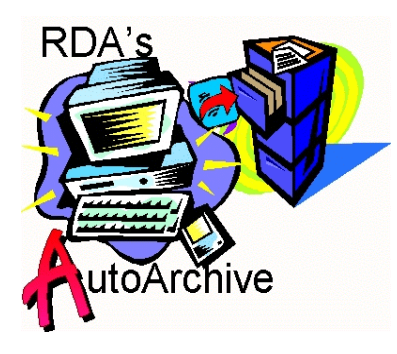

# **AutoArchive Demo Application**

by

 **Resource Development Associates**

© Copyright 2000 by Dennis Santoro and Resource Development Associates. All rights reserved.

## **Installation and Use**

AutoArchive's Demonstration application is designed to show AutoArchive users a variety of ways that AutoArchive's library methods can be implemented. This demo application has calls to all of the library methods in various forms and includes a number of demonstrations of code calls for implementing AutoArchive that users should find helpful both for that purpose and in their database and form design in general. The code in the included form is all open and available for your use and extensively commented. This should help even relatively inexperienced users to more fully understand the code and may teach you something about actions and library calls.

This demo application will not run without AutoArchive. It can be opened and looked at without AutoArchive however and so, may be valuable as a teaching tool anyway. The demo will run with any version of AutoArchive so you will only need a single copy of the demo no matter how many versions of AutoArchive you have (for the various versions of Paradox for which AutoArchive is available) unless you plan to distribute the demo application as well. You will need AutoArchive 1.1 to be able to use the UIO methods with tables placed on a form without an Alias. Placing tables on forms without an Alias is not recommended for any Paradox application development and should generally be avoided. But while AutoArchive 1.0 will fail when attempting to run a UIO method on a table which is not aliased 1.1 will correctly parse the path.

The self extracting file contains 1 form, aademo.fsl. This form uses the tables also contained in the self extracting file. The tables include: Arctest.db, Deflist.db, Owner.db, Provider.db, and Site.db.

The form uses a data model which links the Provider and Site tables. The other tables are placed unlinked in the data model. The link in the data model has a 1 to many (1:M) connection from Provider to Site. The connection is from the primary key in the parent table to the foreign key in the child table. The primary key of these table is, of course, a meaningless integer. These tables do not have a method for setting the keys. You can plug in RDA's AutoKey if you wish or use any other method including manual key entry since this demonstrations is not really designed for deployment in a multiuser environment but, rather, as a teaching tool for users wanting to implement AutoArchive. We encourage you to explore this form by manipulating it, modifying it, modifying the implementation code, adding additional tables etc. The code also has a few small anomolies built in, such as points where you will get messages from one set of case statements prior to another set being triggered. These are intentional and designed to help you better track the code and learn how it works. (**Note:** please keep a copy of the demo in it's original form in a safe place in case you need to recover from any changes you make.)

#### **Installing the AutoArchive Demo Application**

You must have a copy of AutoArchive for the demo to work. Install the tables and forms in a folder (preferably one of its own) by double clicking the self extracting zip file. Any folder name will do. Below this folder create a folder called Backup. This is where your archive files will be created. You can modify this behavior after you understand how the form uses and creates aliases.

As with any AutoArchive installation, you will need a copy of Fileslct.fdl in this folder if you plan to use the archive cleanup function.

Next you need folders which you will designate with the aliases AATest1 and AATest2. These can be new folders or existing folders. Then you will need to open the aasetali.ssl script and edit the addalias statements to point to the correct paths. You can then run the script to define the aliases. Move the tables Owner and Provider to the AATest1 alias. Move the tables Deflist and Site to the AATest2 alias.

A copy of your AutoArchive library (AutoArc.ldl) should be placed in the same folder as the demonstration form as this will be defined as the Alias AutoArchive when you open the form. If you already have an alias AutoArchive defined you can leave the library there.

You should now be able to open the demonstration application form. It will, most likely, inform you that the table Arctest.db can not be found and ask you if you wish to replace it. Answer yes. If you have AutoArchive 1.1 then navigate to this table by path (it will be in the folder where you expanded the demonstration application) so you can demonstrate the ability of AutoArchive to function even with tables that are not aliased. If you are using AutoArchive 1.0 then navigate to this table by alias so that it will function. If your form set the AutoArchive Alias and you left it in the original expansion folder the table will be there as well. You are now ready to run the application.

#### **Running the Demo Application**

To run the application after installation, open paradox. The :Work: alias can point anywhere. Run the aasetali.ssl script which you modified to point to the tables during setup. This will create the two test aliases. Open the demo application form. This will create a project alias, AutoArchive, to the folder the form is in and another, BackupFolder to the Backup folder you created below that. If you do not save them these aliases will only exist for the duration of the session. You may wish to check out this alias creation code in the forms (as well as several other coding techniques you will find in them). Once the form is open you can add and edit records at will. You can start or end edit mode from the normal menus, from the toolbar that is included in the AutoArchive library, by pressing the insert key or from the edit toggle button on the forms. Note the toggle button changes to the appropriate state no mater how you toggle the edit mode. This is a useful feature from a usability point of view. Records may be added with the add record button or with the insert key. In some places autoappend is also available.

You can toggle the forms into design mode at any pont to review the code. You should open the form in run mode first however to create the aliases.

That's it. Explore. Play with it. Have fun. We hope you learn some interesting stuff.

### **Licensing**

RDA believes in clear and simple licensing. You must have a Full license for RDA's AutoArchive and adhere to it to run this application. A copy of the AutoArchive Demo Application allows the licensee to use the AutoArchive Demo Application at any one site at a time. It should be treated like a book, for the most part. If you install it on a server it is permissible for all users on that server to access the application. Installations on individual machines should be done only so as the copies will not be run simultaneously. For example, you can install and use the application on your office and home machine as you will not be in both places simultaneously. You can not, however, freely distribute this to your clients or friends in such a way that it can be used simultaneously on a single license.

Remember that in installing and using this application you must also meet the AutoArchive licence agreement. See the AutoArchive documentation for that information.

On the other hand, if you build 2 applications which include RDA's AutoArchive library and install them both at the same site, only your full license is required. For each additional site you install either or both applications in you would need an additional distribution license.

Contact us to discuss volume terms or other licensing issues.